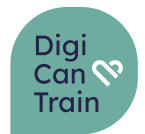

# **DigiCanTrain**

# Digital Skills Training for Health Care Professionals in **Oncology**

# Project Number: 101101253

WP 1: Project management and coordination

Deliverable 1.1: Project Management Model

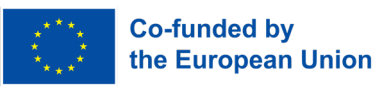

Funded by the European Union. Views and opinions expressed are however those of the author(s) only and do not necessarily reflect those of the European Union or the Health and Digital Executive Agency (HaDEA). Neither the European Union nor the granting authority can be held responsible for them.

**AG** 

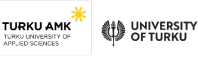

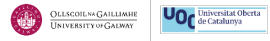

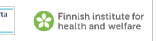

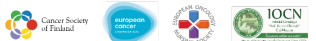

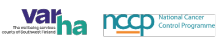

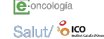

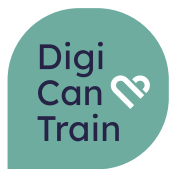

# <span id="page-1-0"></span>**Executive Summary**

This deliverable describes the project management practices implemented in the DigiCanTrain project. Chapter one sets the ground by describing the methodology, on which the project management practices are based. In chapter two, the main requirements of the granting authority are described as well as information provided for where to seek help and gain more information. Chapter three describes the basic facts about the project and chapter four opens up how DigiCanTrain project team deals with administrative project management practices. Chapter five focuses on describing the project document management system as well as different working platforms and chapter six closes the discussion with financial management issues.

In Annexes you will find:

- template for internal reporting of costs

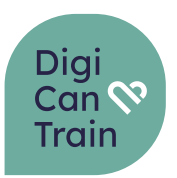

# **TABLE OF CONTENTS**

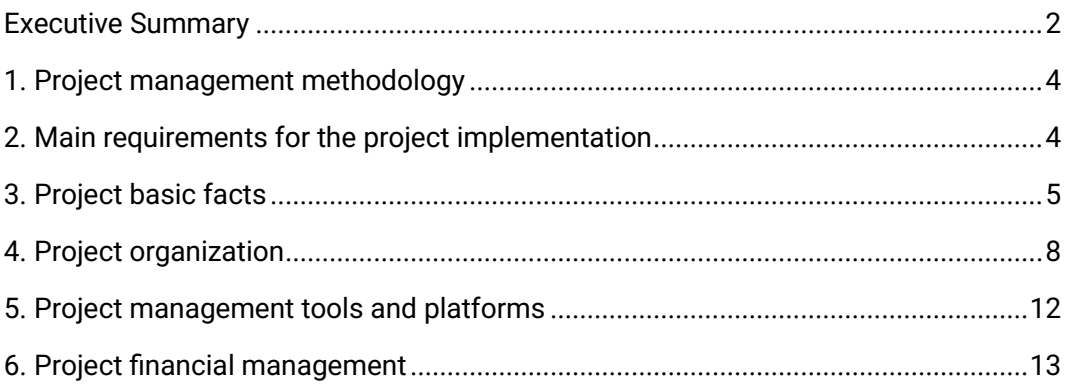

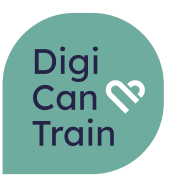

# <span id="page-3-0"></span>**1. Project management methodology**

Turku University of Applied Sciences (Turku UAS) has adopted the PM<sup>2</sup> methodology for standardized project management practices.  $PM<sup>2</sup>$  is a Project Management Methodology developed by the European Commission. Its purpose is to enable Project Managers (PMs) to deliver solutions and benefits to their organisations by effectively managing the entire lifecycle of their project.  $PM<sup>2</sup>$  has been created with the needs of European Union Institutions and projects in mind.  $PM^2$  is a light and easy-to-implement methodology that project teams can tailor to their specific needs. PM<sup>2</sup> incorporates elements from a wide range of globally accepted project management best practices, captured in standards and methodologies. Its development has also been influenced by operational experience on various projects both within European Union Institutions and external bodies.

For the purpose of successful implementation of the DigiCanTrain project, we will utilize the main elements of the  $PM^2$  methodology:

- Establish a project governance structure,
- Describe the project lifecycle and management process,
- Manage Quality Assurance processes based on methodology
- Utilize the artifact templates, where reasonable

## <span id="page-3-1"></span>**2. Main requirements for the project implementation**

The DigiCanTrain project is co-financed by the European Commission, European Health and Digital Executive Agency (HADEA), and is bound by rules set out in the Grant Agreement Nr. 101101253

The grant agreement is available to all partners though the Funding and Tender portal, as well as in the projects TEAMS environment.

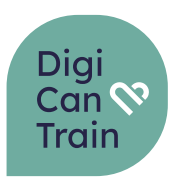

In practice, the project reporting and control as well as communication to the granting authority is carried out through Grant Management Service (GMS).

[The GMS follows deliverables, milestones, critical risks, dissemination activities](https://ec.europa.eu/research/participants/grants/101101253?ticket=ST-15162409-pBL0GLi1BacArcbzxEzplXqGHHQLxTKNxVvzqnAoWfUIXyhzjfgVQYzh3LdqF2sagRCS3EfIbIutzWAA6vJ9BPWm-jpJZscgsw0KodA5yt0zJXj-GIyZrIcHGiii3ADE2zpHKuemNm0vGqMa1RckbOocemzKGYzfcanXLGzJJfnMJAzj9JAiinbbanMMO0aIPXtF19B#!/processes), communication activities [as well as events and trainings. For each of these areas th](https://ec.europa.eu/research/participants/grants/101101253?ticket=ST-15162409-pBL0GLi1BacArcbzxEzplXqGHHQLxTKNxVvzqnAoWfUIXyhzjfgVQYzh3LdqF2sagRCS3EfIbIutzWAA6vJ9BPWm-jpJZscgsw0KodA5yt0zJXj-GIyZrIcHGiii3ADE2zpHKuemNm0vGqMa1RckbOocemzKGYzfcanXLGzJJfnMJAzj9JAiinbbanMMO0aIPXtF19B#!/processes)e Project Management Team will also utilize the  $PM<sup>2</sup>$  tools for daily documentation and [management needs.](https://ec.europa.eu/research/participants/grants/101101253?ticket=ST-15162409-pBL0GLi1BacArcbzxEzplXqGHHQLxTKNxVvzqnAoWfUIXyhzjfgVQYzh3LdqF2sagRCS3EfIbIutzWAA6vJ9BPWm-jpJZscgsw0KodA5yt0zJXj-GIyZrIcHGiii3ADE2zpHKuemNm0vGqMa1RckbOocemzKGYzfcanXLGzJJfnMJAzj9JAiinbbanMMO0aIPXtF19B#!/processes) 

[The lead partner is in regular contac](https://ec.europa.eu/research/participants/grants/101101253?ticket=ST-15162409-pBL0GLi1BacArcbzxEzplXqGHHQLxTKNxVvzqnAoWfUIXyhzjfgVQYzh3LdqF2sagRCS3EfIbIutzWAA6vJ9BPWm-jpJZscgsw0KodA5yt0zJXj-GIyZrIcHGiii3ADE2zpHKuemNm0vGqMa1RckbOocemzKGYzfcanXLGzJJfnMJAzj9JAiinbbanMMO0aIPXtF19B#!/processes)t with the assigned Project Contact (PC) from HADEA throughout the implementation of the project, including when eventual adjustments in the project would need to be confirmed. Project partners are not in direct contact with PC but informs issues to the lead partner.

Lead partner has a Project Management Team with content Lead PhD Virpi Sulosaari, project manager Anita Narbro, communications manager Jassi Aho and Financial controller Minna Lehto.

## **3. Project basic facts**

DigiCanTrain project is an international 36-month long project that started the implementation phase on 1.3.2023. The project estimated total costs are 1 985 992,76€ and the requested EU contribution of that is 1 588 792,18€.

<span id="page-4-0"></span>The project lead partner is Turku University of Applied Sciences and in addition, it has 13 partners (See table 1).

Table 1 Project Partners

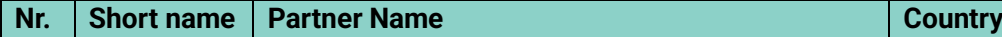

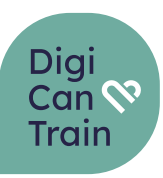

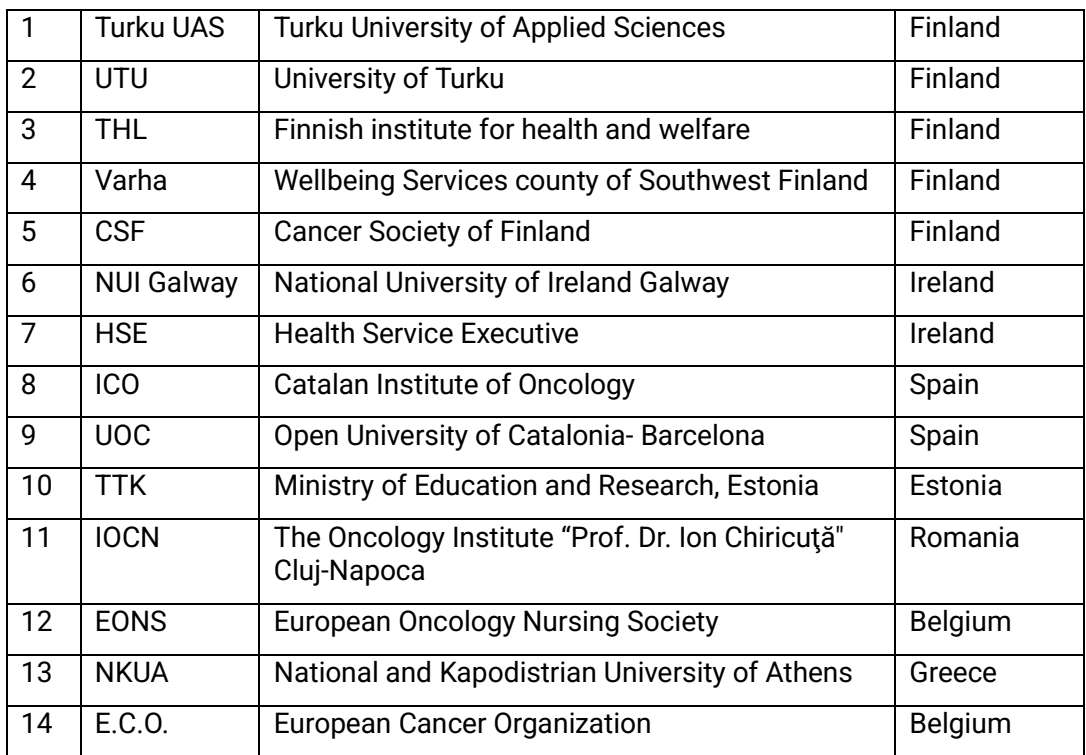

The DigiCanTrain aims on up-skilling and re-skilling the health care workforce, including clinical and non-clinical HCPs, in the cancer care setting which then in return support the development of effective and person-centred health care and digital health care services, use of contemporary eHealth technology by the health care professionals (HCP) and improvement of resilience of health care systems as depicted in the Picture 1.

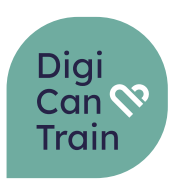

#### Picture 1 Structure of the DigiCanTrain project

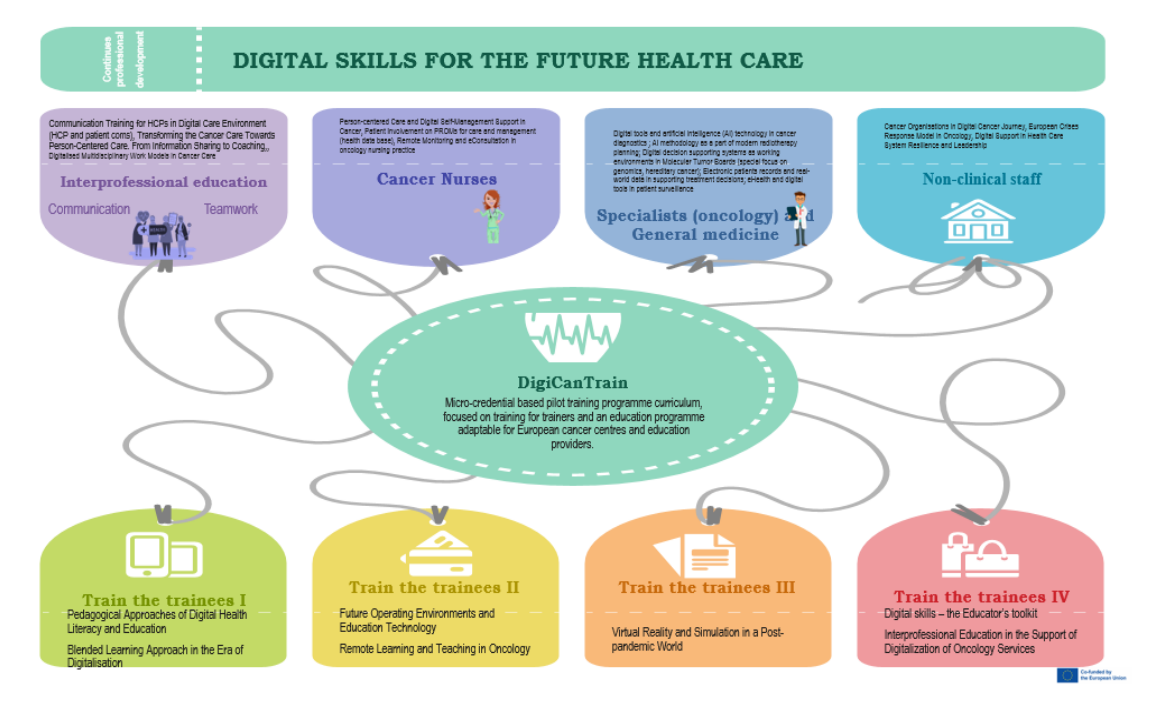

The project started with a Kick-off meeting where all the project aims and objectives was communicated to the partners and common implementation and management strategy defined. The project started the implementation with the needs assessment that will follow through to Co-designing of the DigiCanTrain Curriculum and programme. After the design phase we will carry out the piloting of the DigiCanTrain Programme. Evaluation, Dissemination and Management are flowing through out the project continuously. The project flow is visualized in the Process overview chart below in picture 2.

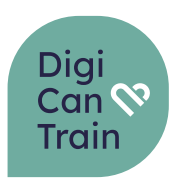

Picture 2 Process flow of the DigiCanTrain Project.

# DigiCanTrain Project - Process overview

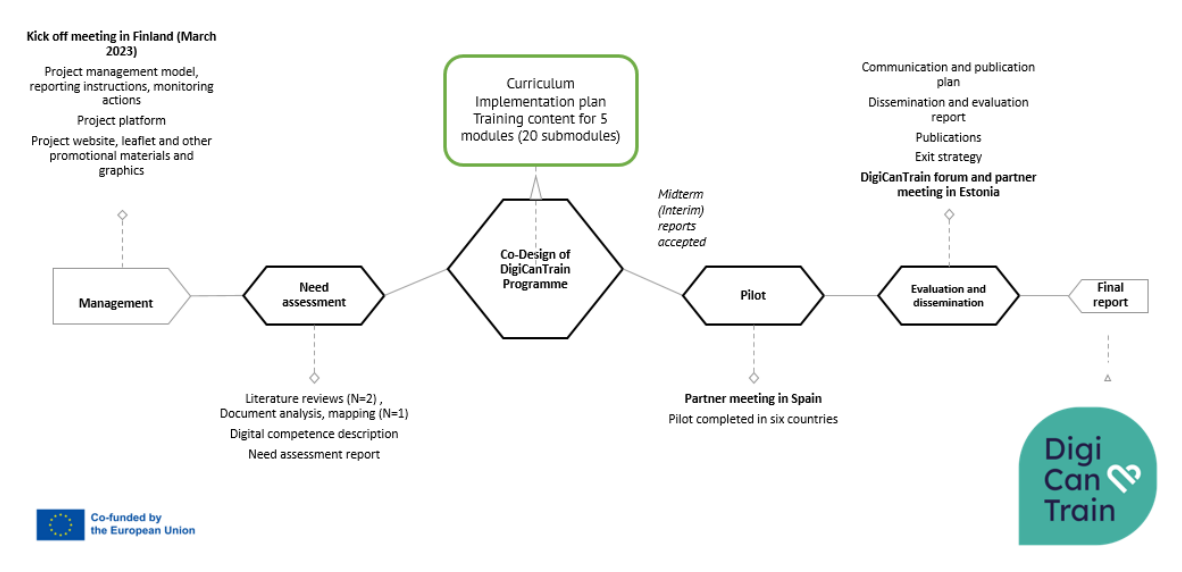

## <span id="page-7-0"></span>**4. Project organization**

The project management is organized in sub-structures – working groups. The project overall decision-making body is the Projects Steering Committee that is set up during the first month of the project implementation. Project Steering Committee consists of people that represent the partner organization but are not directly involved in the project implementation. The Steering Committee in lead by the Chair of the Steering Committee (TTK). The meeting minutes of the Steering Committee are kept by Turku UAS Project Manager. Project Steering Committee meets twice a year and when necessary for decision making purposes. The members of the Steering Committee have voting rights but the Chair and the Presenter and Secretary does not have votig rights.

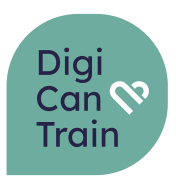

At the implementation level the main responsible body for the implementation is the Work Package (WP) Leaders team. The WP leaders team meets every second month and follows the implementation of the project using the quality management plan, risk assessment tool, project implementation plan and deliverables list. The quality assessment and evaluation reports are handled in this team first before recommendations for improvements are passed to the Steering Committee for decision making.

The project WP leaders team consists of the following members nominated in Table 3.

| Partner          | <b>WP</b>       |
|------------------|-----------------|
| <b>Turku UAS</b> | all             |
| <b>Turku UAS</b> | WP1             |
| UTU              | WP <sub>2</sub> |
| UoG (NUI)        | WP3             |
| ICO              | WP4             |
| <b>TTK</b>       | WP <sub>5</sub> |
| <b>Turku UAS</b> | WP <sub>6</sub> |

Table 3 DigiCanTrain WP Leaders

To successfully complete the project reporting financial management team is also established that will be called together when instructions are given for reporting and before each reporting period.

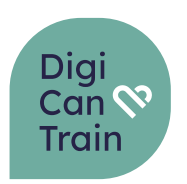

The lead partner will take responsibility for informing and guiding the partners in the reporting practices and requirements.

# <span id="page-9-0"></span>**5. Project management tools and platforms**

Tools for project management come from the PM2 methodology and artifacts. For DigiCanTrain project we will use the Quality Management Plan based on PM2 and risk assessment and management plan. In addition, we will follow the milestones, deliverables and communication and dissemination activities based on the continuous reporting structure and project implementation plan based on the project plan as per Grant Agreement.

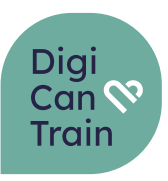

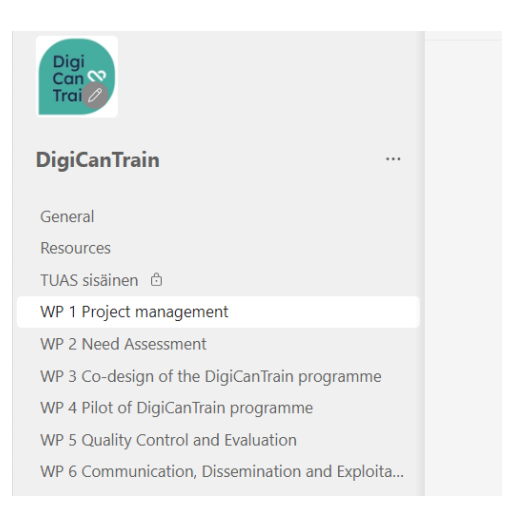

For daily implementation, the project will be managed through the TEAMS communication platform for sharing and working on documents. Turku UAS has established a joint TEAMS channel for the DigiCanTrain project. All partners have access to the TEAMS channel. The channel is divided in several sub-channels (picture 3). Each WP has a dedicated folder where support materials, deliverables and management tools are available.

#### Picture 3 Teams Structure

### <span id="page-10-0"></span>**6. Project �inancial management**

Project reporting is done internally among the project partners every 6 month and twice during the project life cycle to the granting authority. There are six project reporting periods internally. The financial data is collected in the funders template. Each reporting period is given one month for partners to collect and report the needed data. Report template is attached as (Annex 1). After each partner has submitted individual reports, Lead partner combines the costs of the project is an joint follow up table.

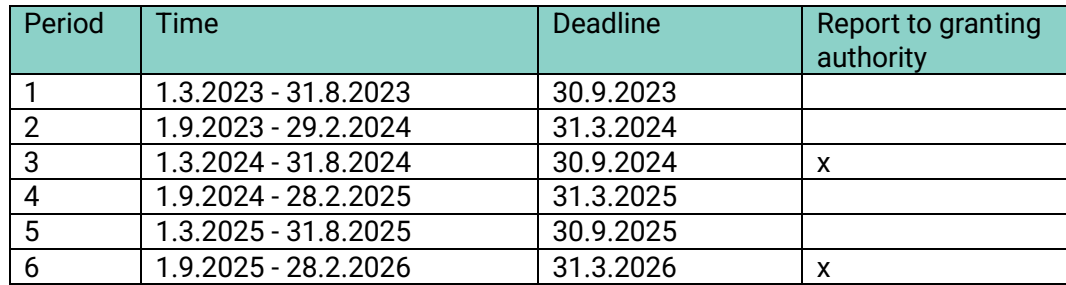

Table 5 Reporting Periods

Support material for the reporting can be found in the Funding and Tenders Portal:

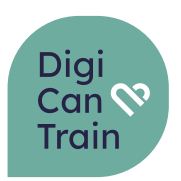

Each partner is responsible to familiarize with the funder's financial requirements and is responsible to keep their books according to those requirements.

[https://ec.europa.eu/info/funding-tenders/opportunities/portal/screen/how-to](https://ec.europa.eu/info/funding-tenders/opportunities/portal/screen/how-to-participate/reference-documents)[participate/reference-documents](https://ec.europa.eu/info/funding-tenders/opportunities/portal/screen/how-to-participate/reference-documents) 

Project Lead Partner will organize guidance sessions before the reporting period for guiding the partners with documentation.

#### **EC INSTRUCTIONS (DETAILED COST REPORTING TABLE (AG) — REPORTING PERIOD)**

#### **General**

The file is composed of **3 password-protected sheets** for EU staff (EC Instructions, EC Data and EC Format) and **4 sheets** for the participants (1. Instructions, 2. Start, 3. Detailed Table and 4. Consolidated Table (participant)).

The **EC sheets** (EC Data) must be set-up only once for your programme/MGAs (this template works for all MGAs, except operating grants - see separate template) as part of the Programme template set-up exercise.

The **Participant sheets** (2. Start, 3. Detailed table and 4. Consolidated table) must be filled out and submitted as part of the Periodic Reporting: - scanned and attached as PDF in SyGMa (one per beneficiary/linked third party). For security reasons, the document cannot be uploaded as excel (since it has macros).

If you need the Excel file, ask the coordinator to send them to you by normal e-mail (outside the system).

#### **Getting started**

To use the file, the Excel Macro security settings must be enabled on your computer. This is managed and checked when opening the file, but contact your IT team if you encounter problems.

**Download the file for set-up:** Before downloading close all other excel files (open excel files may hamper the macros). Download the file from the ToolKit using EDIT WORKBOOK - EDIT IN EXCEL - SAVE AS to save a copy on your desktop. Then close the document and re-open it.

**Unblock the file:** Before starting (and after each time you save), you have to unblock the file by clicking the 'Unprotect All Sheets' button (or alternatively<br>by pressing Ctrl Q + Password: Detailed budget table). If it

#### **EC Data sheet**

Make your choices in the EC Data sheet. When finished, click on the 'Save & Update Detailed Budget Table' button.

#### **EC Format sheet**

The EC-Format sheet is for view-only purposes. You do NOT need to do anything on it. This sheet shows the rows that will be copied into the table for each new WP the participants will choose (via their Start sheet).

#### **Testing**

Test your configuration several times with real numbers. You need to be sure that the table works for your participants.

If you would like to hide the 3 EC sheets, place the cursor on sheet '1. Instructions' and press CTRL Q and answer the question box with OK. (Normally this is not done; we normally publish with the 3 EC sheets visible).

After this, you can save the file and it is ready for use.

### **EC DATA (DETAILED COST REPORTING TABLE (AG) — REPORTING PERIOD)**

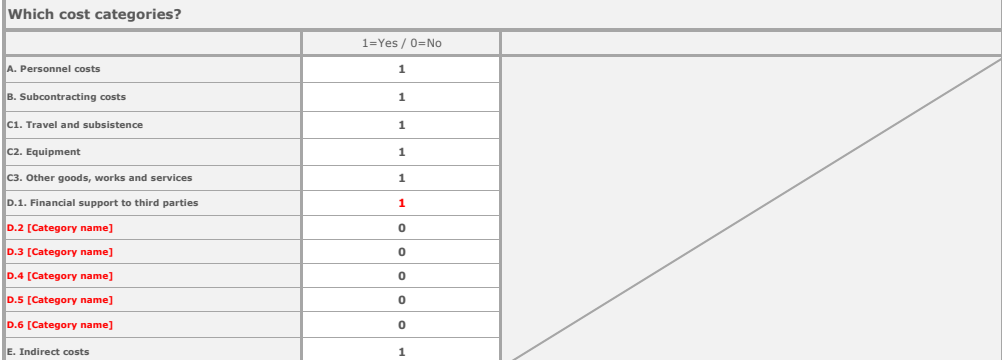

#### **Which staff type?**

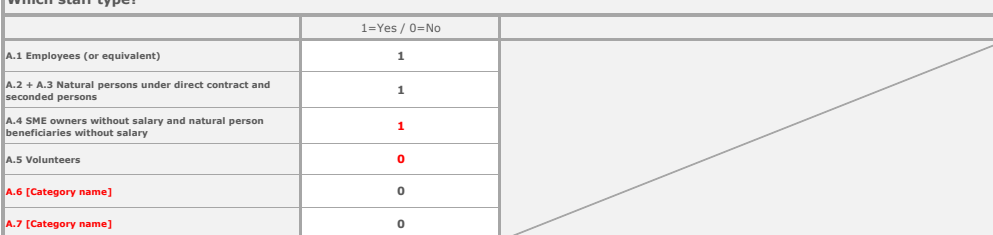

#### **Which staff categories?**

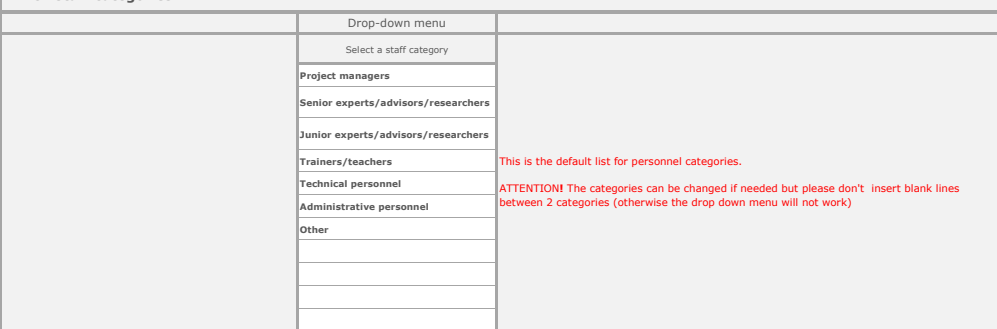

#### **Which type of personnel cost rate?**

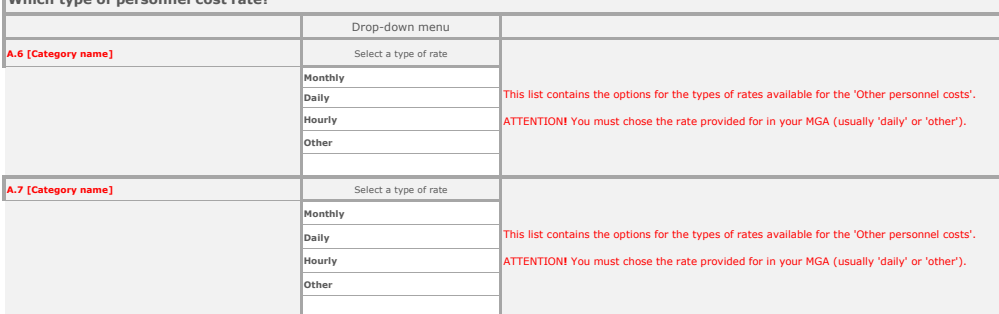

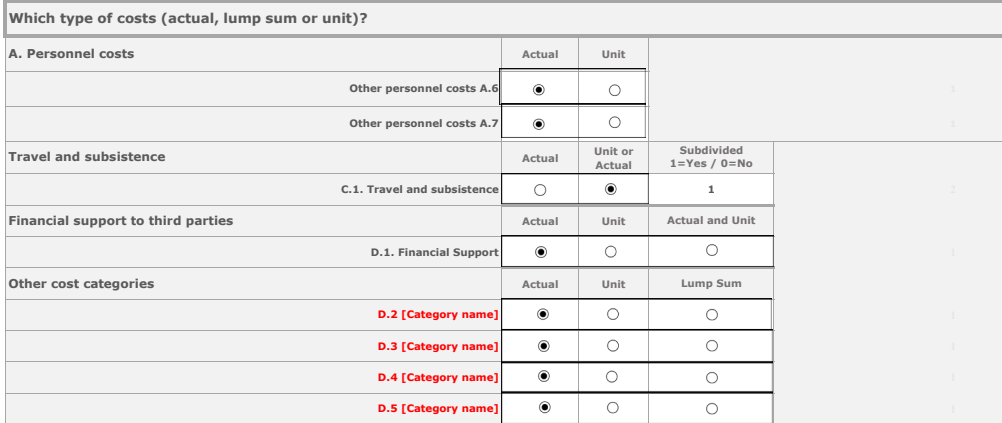

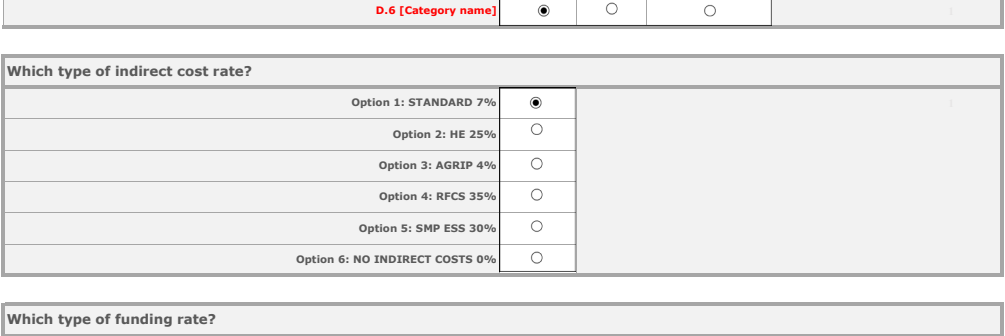

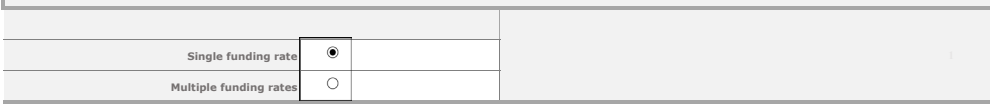

#### **Display for each category and type cost**

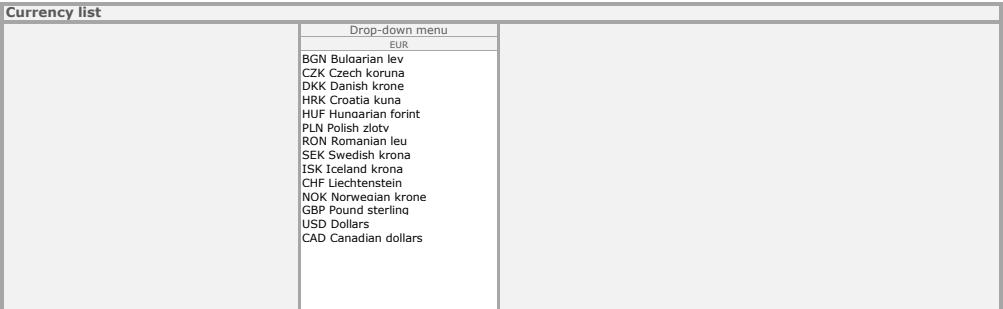

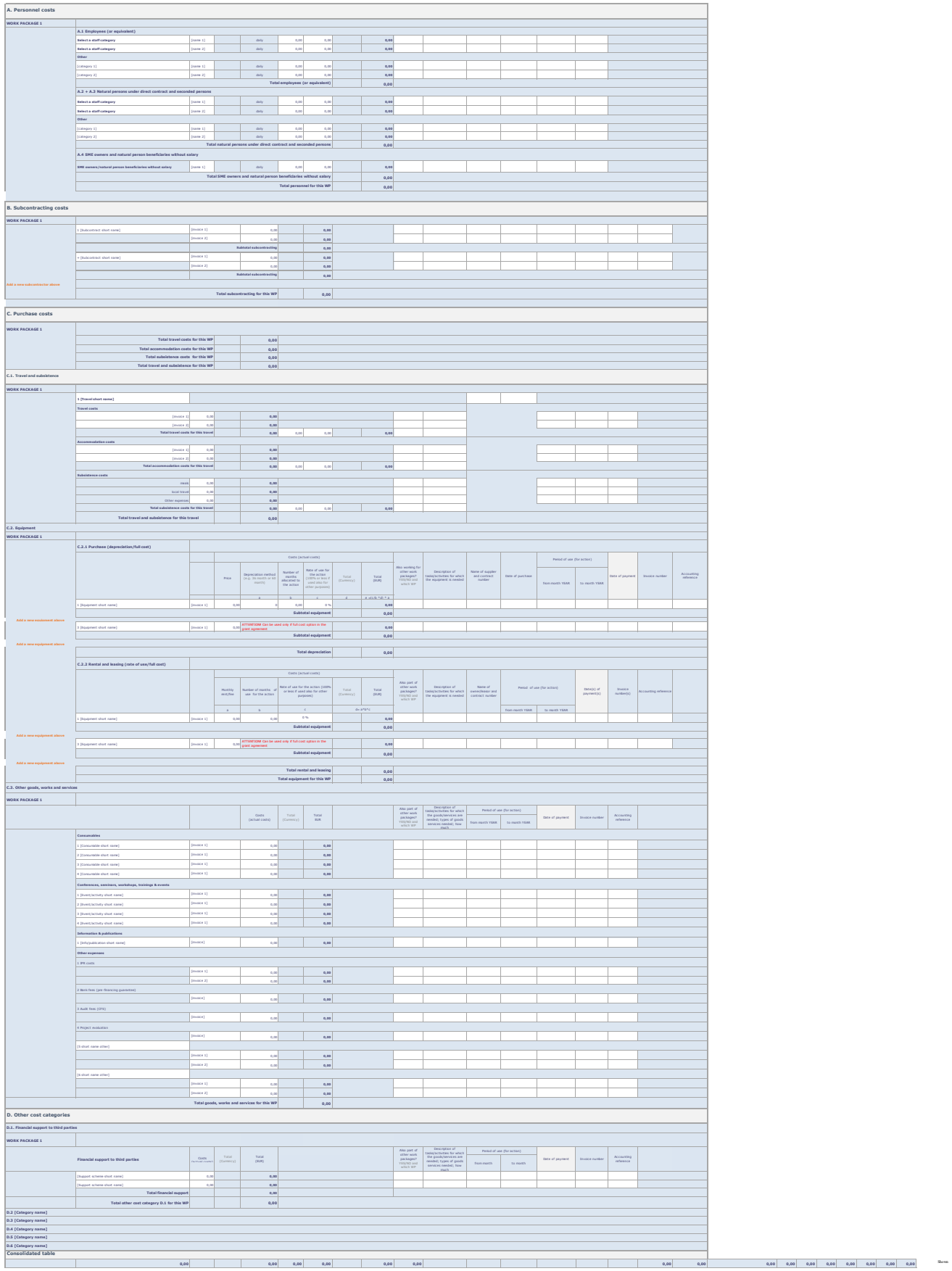

#### **INSTRUCTIONS (DETAILED COST REPORTING TABLE (AG) — REPORTING PERIOD)**

#### **General**

The file is composed of **4 sheets** (1. Instructions, 2. Start, 3. Detailed table and 4. Consolidated table (participant)) which must be used to create your Detailed cost reporting table.

You should submit this table as part of your Periodic Report (Funding & Tenders Portal Grant Management Periodic Reporting tool): - scan and upload as a **single PDF for each participant** directly in the system.

**ATTENTION!** You may be asked to provide an Excel file by email, if needed.

The cost reporting table is broken down by cost category and work packages. For technical reasons, the number of work packages has to be the same in all categories. Please leave them empty, if there are no costs.

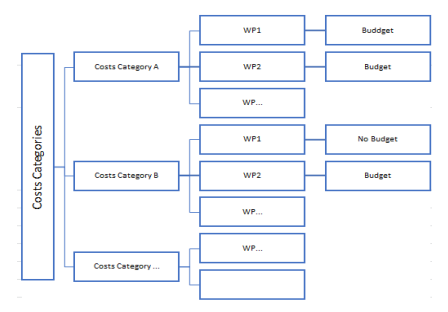

Please take care to insert **only costs that are eligible** under the EU grant agreement (see eligibility article). Costs can be entered in **EUR** or in another **currency**.

Contrary to the detailed budget table (submitted at proposal/grant preparation stage), the cost reporting table must NOT contain estimated costs, but the really incurred costs.

#### **Getting started**

To use the file, the Excel Macro security settings must be enabled on your computer. This is managed and checked when opening the file, but contact your IT support if you encounter problems.

**Download the file:** Before downloading close all other excel files (open excel files may hamper the macros). Download the file from the Portal using EDIT WORKBOOK - EDIT IN EXCEL - SAVE AS to save a copy on your desktop. Then close the document and re-open it.

Please complete the sheets in their order (2. Start - 3. Detailed budget table - 4. Consolidated table (participant)).

ATTENTION! White cells mean that you are required to enter data. Blue cells are calculated automatically.

#### **Start sheet**

Use this sheet to define the generic data (project/participant name and PIC), the work packages (number and names) and the number of travels. This information will be automatically copied into the other sheets.

By default one work package and travel is already in the table (minimum number possible). Leave them empty, if no travel planned.

Provide a short name, a description for the work package and confirm the number of travels linked to it.

To add a work package, click on 'Add a new WP', enter the name and description (name in ALL CAPITALS) and click on 'Update Detailed Budget Table'.

Add a new WP

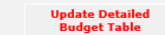

To delete a work package, tick the check box and click on 'Update detailed budget table'.

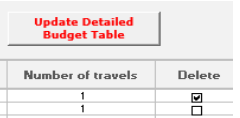

Travels can be increased or decreased by changing the number and clicking on 'Update detailed budget table'.

Attention! If you delete work packages or travels on the start sheet AFTER having already started working on the other sheets: - the work package and all costs will be automatically deleted

- the travel and all costs will be deleted (from the bottom to the top - the last travel will be deleted first).

#### **Detailed table sheet**

Use this sheet to enter the budget for each cost category and work package.

Select first the currency (and exchange rate into EUR, if needed).

New lines can be added only when column B is white. Select the cell B on the line that should be added, and click on 'Add new line'. Lines can also be deleted again (except the first one).

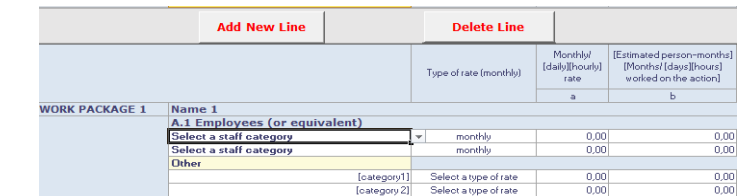

Sub-totals and totals are calculated automatically.

New sections can be added for the sections "B. Subcontracting costs" and "C. Purchase costs".<br>Select the cell "Add a new subcontractor above" or "Add a new equipment above" and click on the button "Add a new section".<br>ATTE

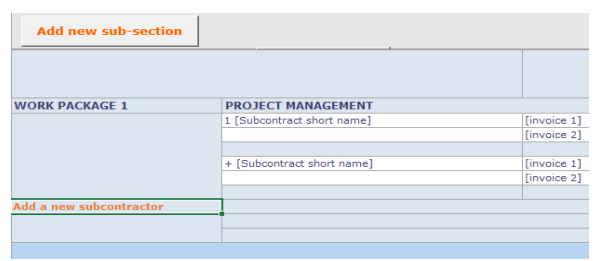

#### **Consolidated table (participant) sheet**

This sheet shows your budget overview, per work package and cost category. It is calculated automatically.

#### **Unprotect sheets**

If case of absolute necessity, you can unprotect the sheets via the button below. Pay attention to not delete formula or change the configuration of the file. All lines or columns<br>are needed for the macros. Please be aware

# **START (DETAILED COST REPORTING TABLE (AG) — REPORTING PERIOD)**

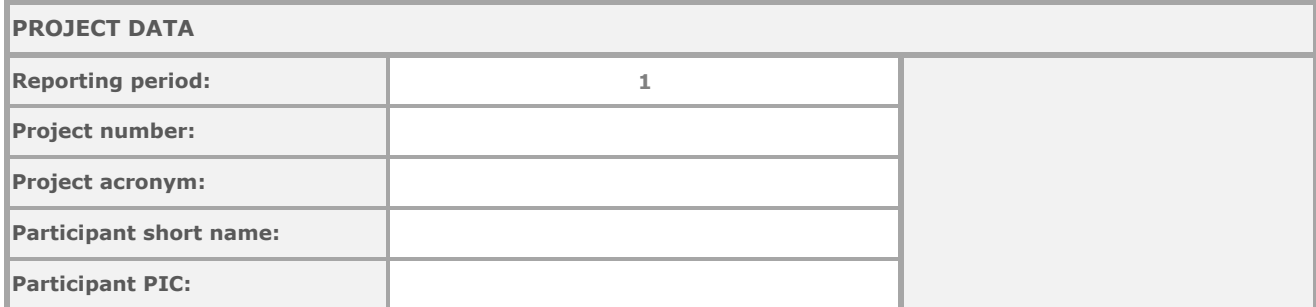

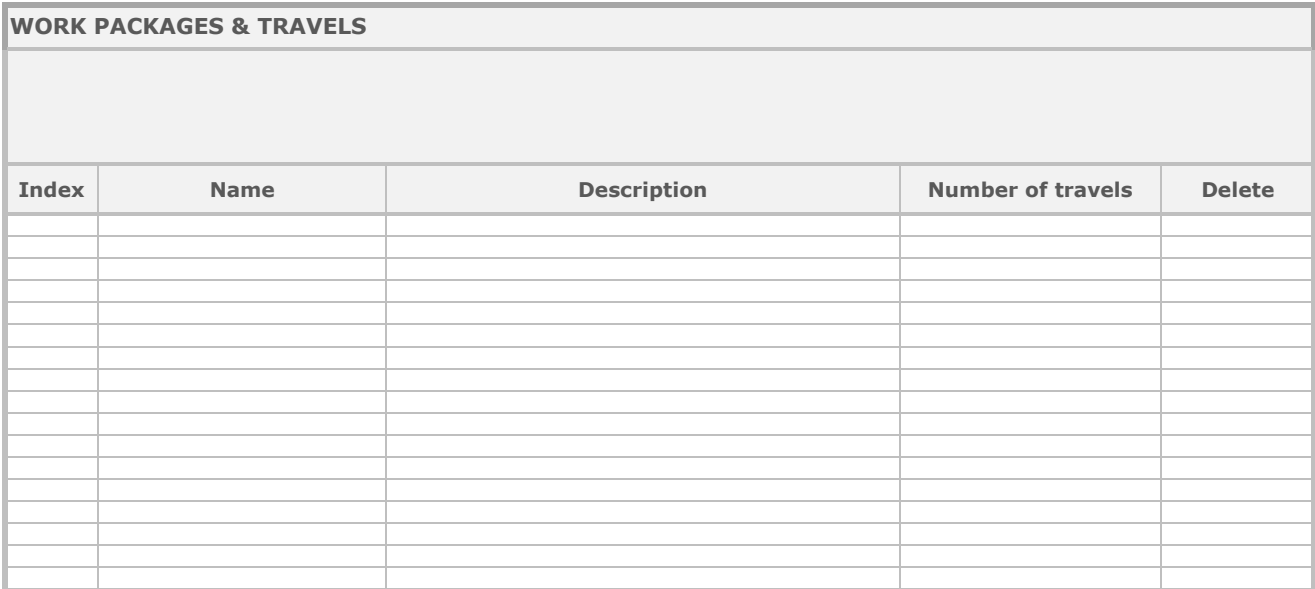

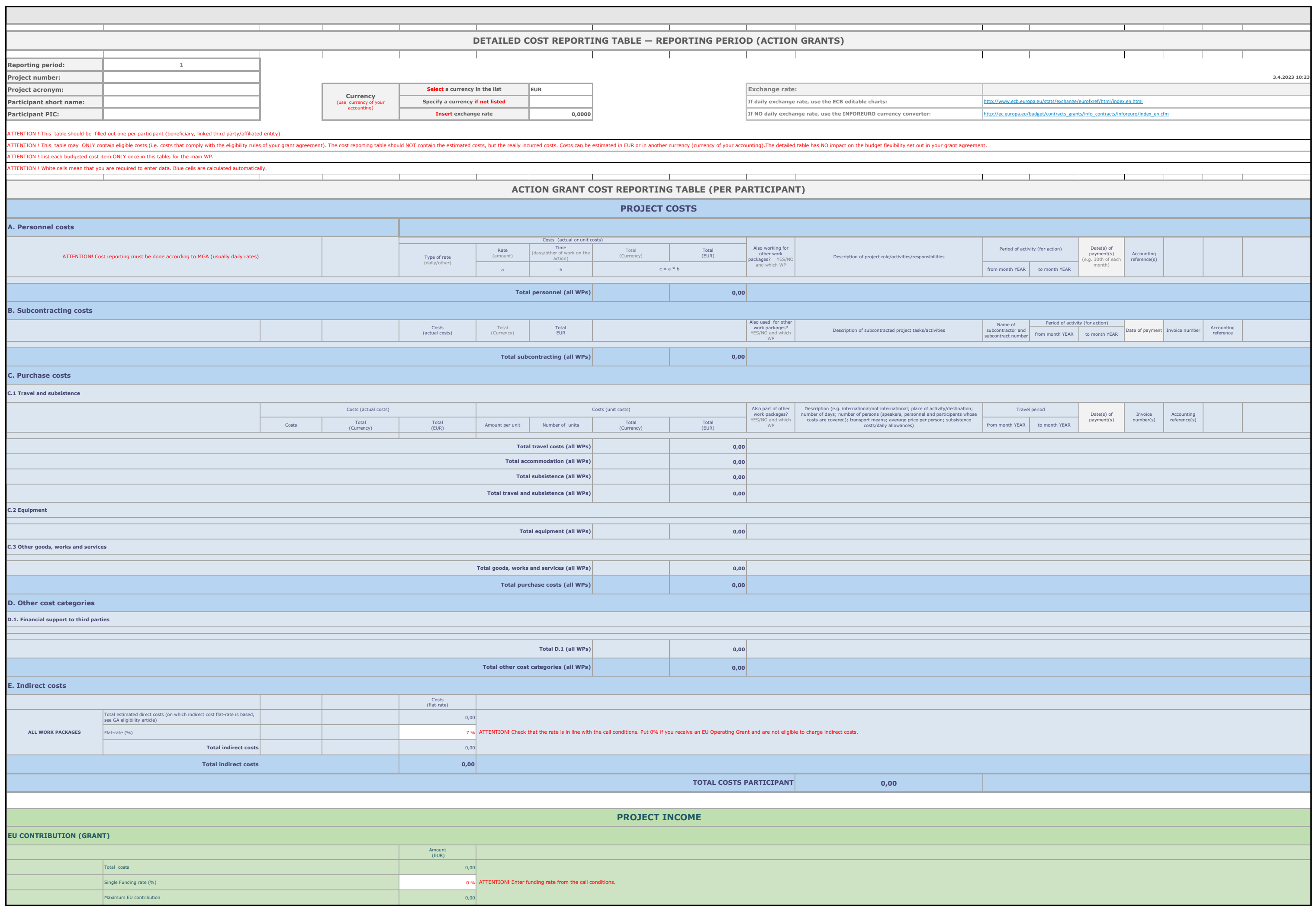

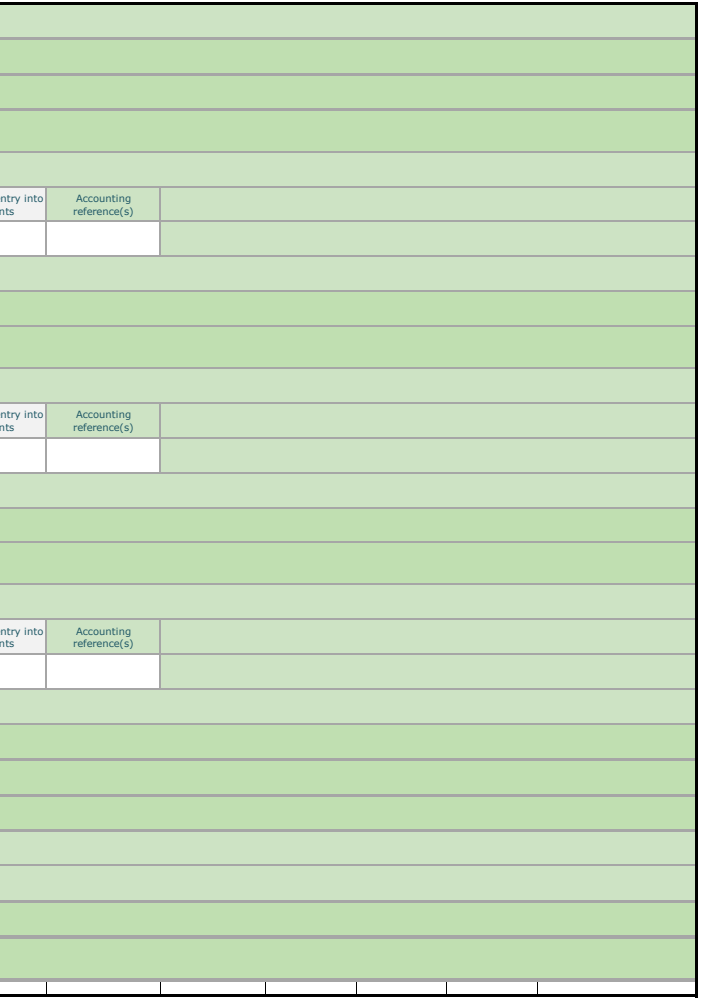

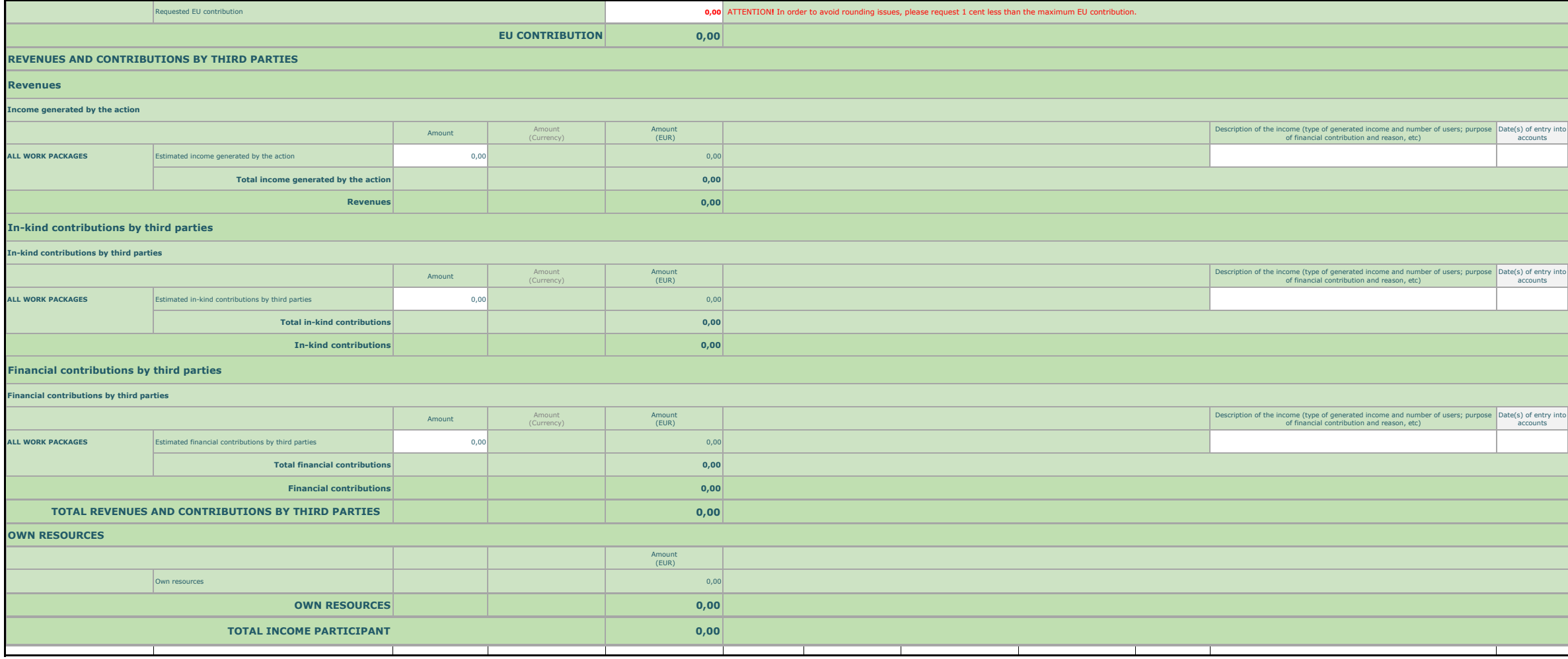

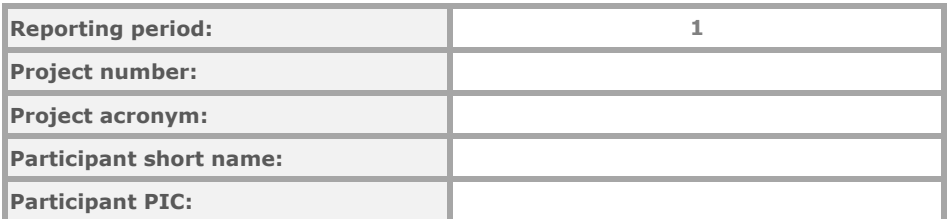

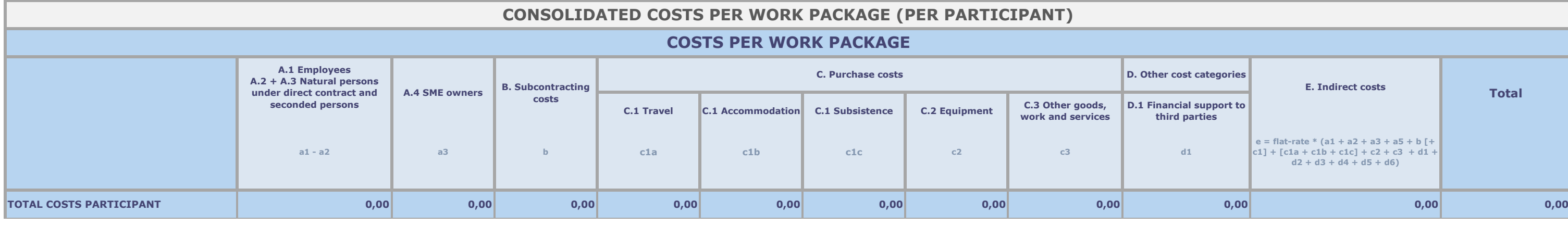

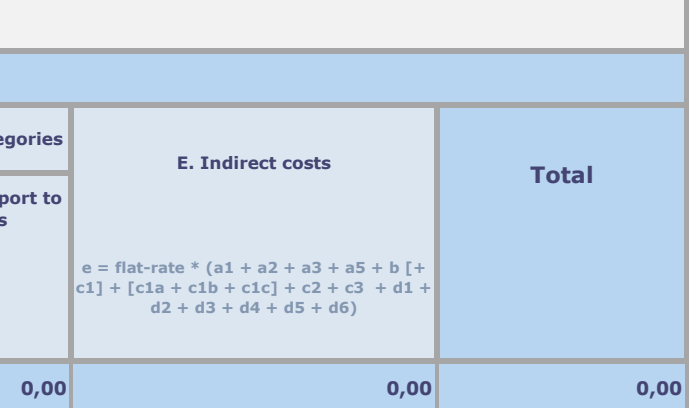